## **Import XML FE Passive in WebTec**

Dalla scrivania di Webtec selezionare dal menù FATTURA ELETTRONICA la scelta evidenziata:

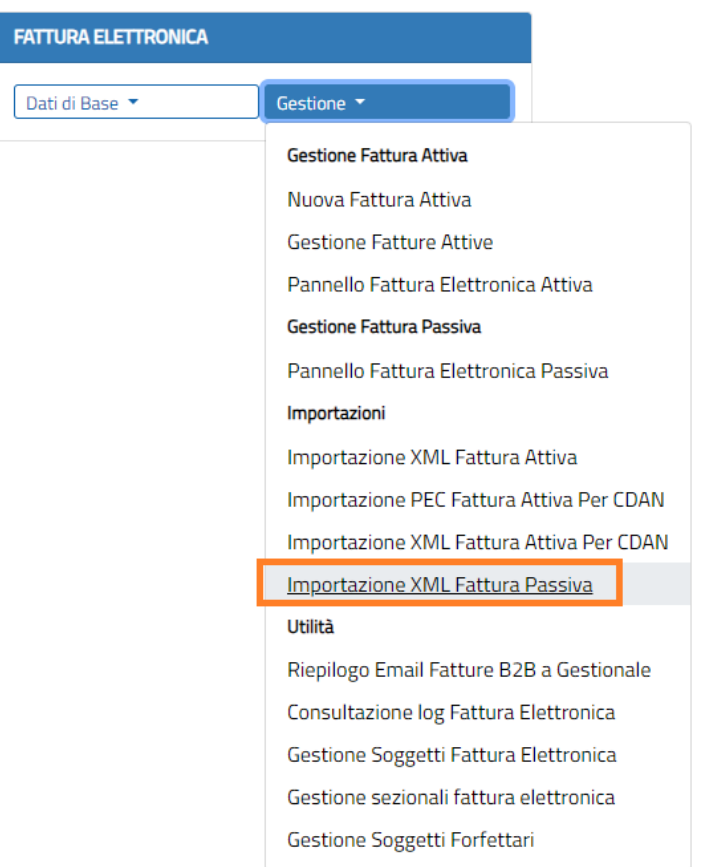

### Compare:

### WEBTEC > HOME

# Importazione Fatture Elettroniche Passive

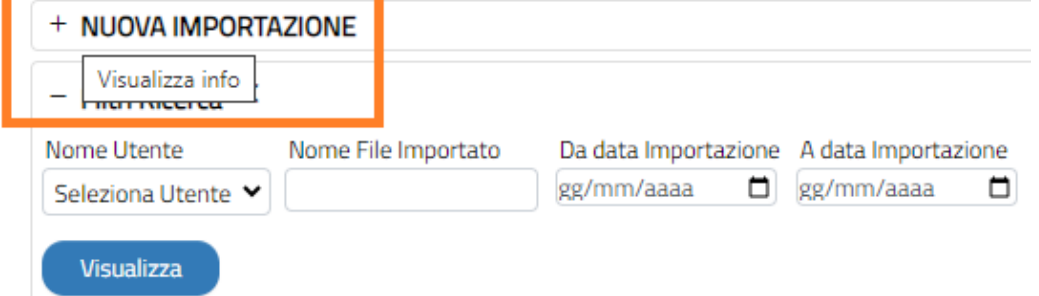

Selezionando + NUOVA IMPORTAZIONE, compaiono le istruzioni e i campi dove impostare i parametri per effettuare l'import.

Importazione Fatture Elettroniche Passive

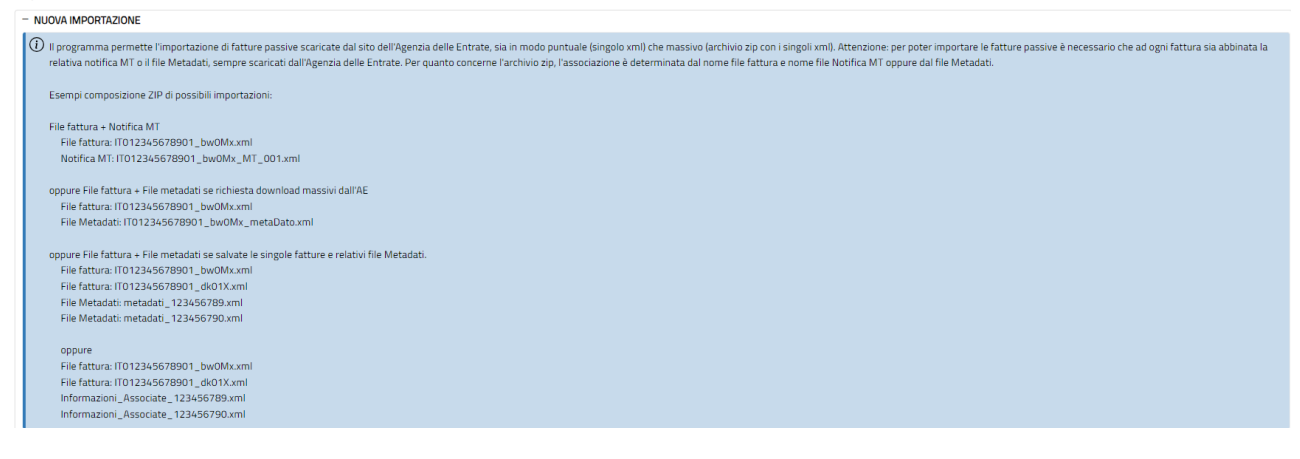

Impostare la maschera come in esempio; prestare attenzione a come viene impostato lo stato Gestionale. Per effettuare l'import in automatico da Easy, le fatture devono essere in stato Da Trasferire.

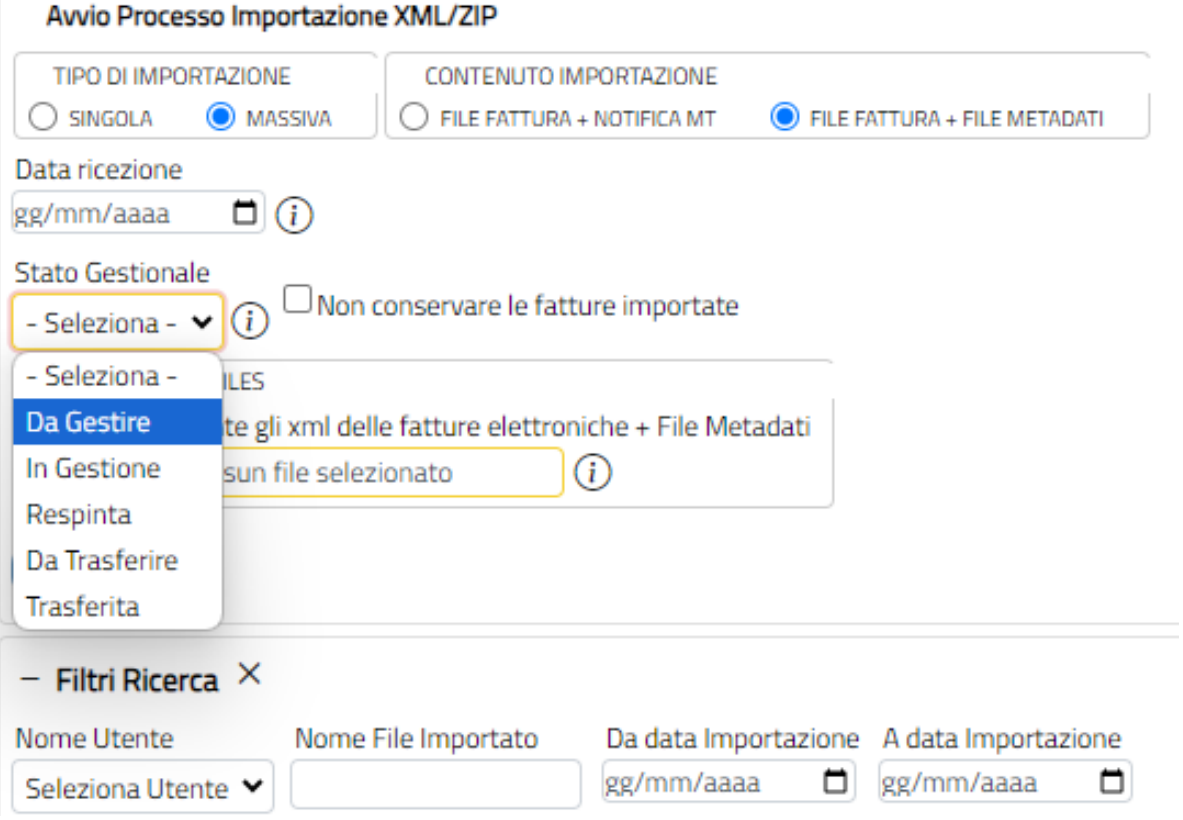

Avviare la fase cliccando sul bottone Conferma.

### Al termine nel Pannello Fattura elettronica Passiva

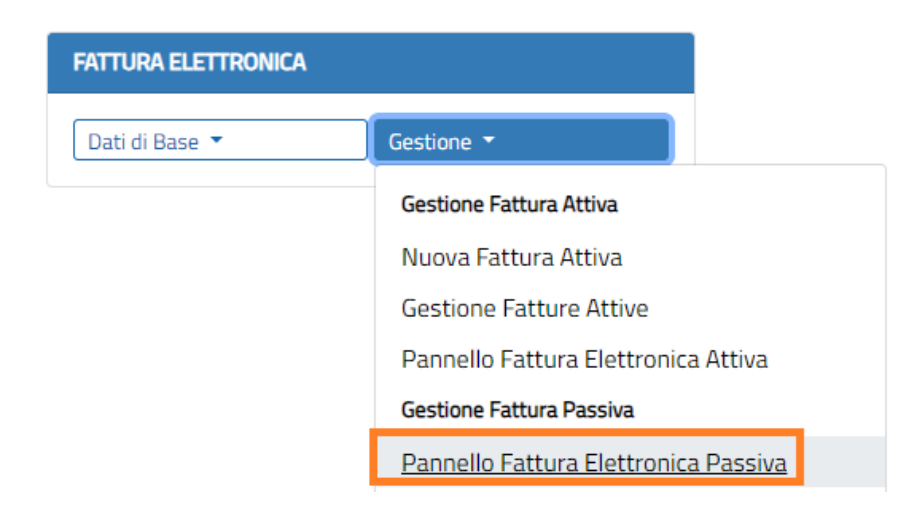

### saranno disponibili le FE importate:

Pannello Fattura Elettronica Passiva

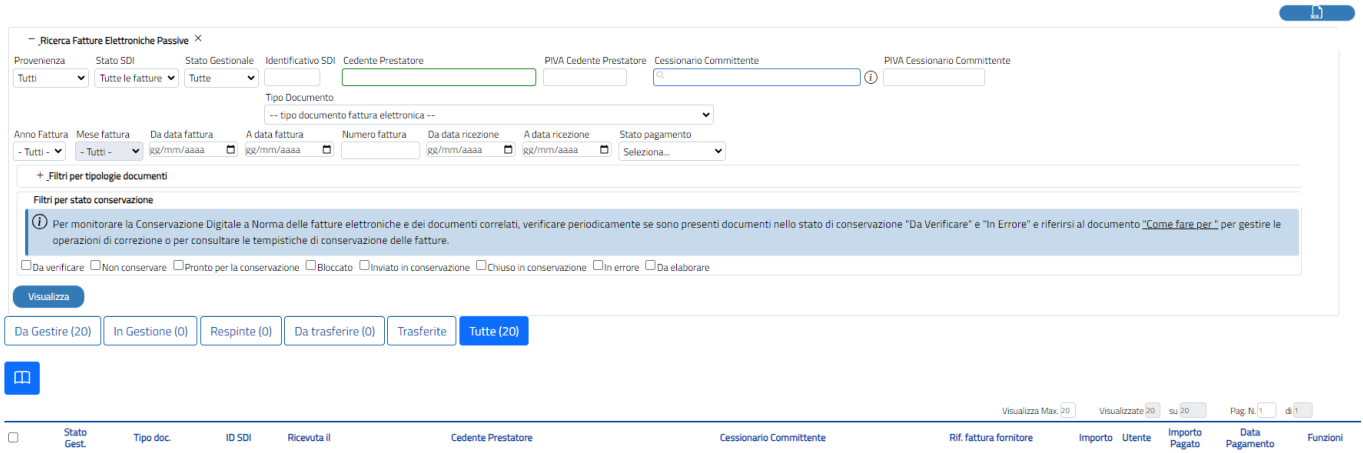

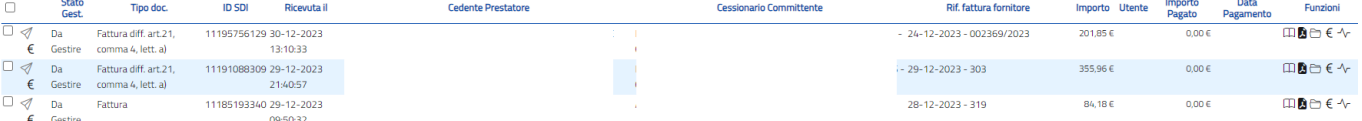